## **P**rzemysł 4.0

Laboratorium 4

*IoT Hub*

prowadzący: *Dr inż. Radosław Idzikowski*

### **1 Wprowadzenie**

Celem laboratorium jest zapoznanie się z usługą Azure IoT Hub, obejmuje to budowę prostego układu pomiarowego oraz skonfigurowanie dedykowanego dashboardu. Praca będzie oceniana na bieżąco w trakcie zajęć wraz z postępem wykonywania zadań. Po ukończeniu każdego układu należy zawołać prowadzącego w celu zaakceptowania etapu.

# **2 Zadania**

W ramach zajęć należy w zespołach wykonać następujące zadania:

- 1. Budowa prostego układu z czujnikiem odległości.
- 2. Konfiguracja usługi [Azure IoT Hub](https://azure.microsoft.com/pl-pl/products/iot-hub).
- 3. Wizualizacja danych z wykorzystaniem technologii [Power BI](https://powerbi.microsoft.com/pl-pl/).

Za wykonanie zadania nr 1 jest ocena dostateczna, za każde kolejne zadanie jest +1 do ocenu. Na ocenę bardzo dobrą (5.0) należy wykonać wszystkie trzy zadania. Dla przypomnienia na Rys. [1](#page-0-0) przedstawiono układ pinów na Raspberry Pi. Ponadto przypominam o przesłaniu kodów programów (w szczególności z zadania nr 2 oraz 3) wraz ze zdjęciami działającego układu (po jednym na każdy układ).

<span id="page-0-0"></span>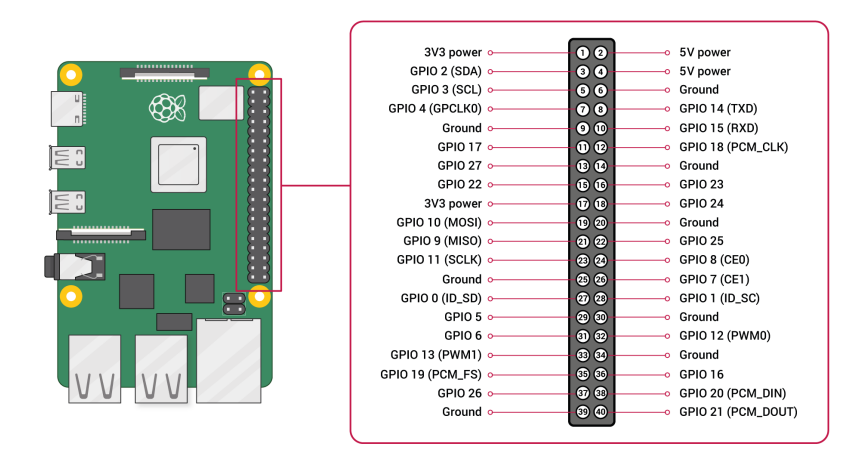

Rysunek 1: Numeracja pinów według GPIO Board

<span id="page-1-0"></span>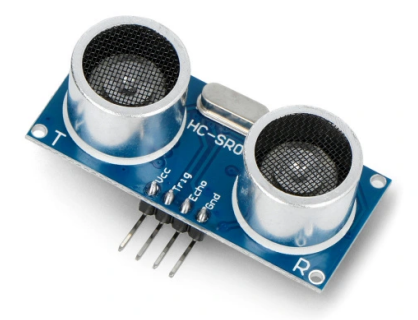

Rysunek 2: [Ultradźwiękowy czujnik odległości](https://botland.com.pl/ultradzwiekowe-czujniki-odleglosci/1420-ultradzwiekowy-czujnik-odleglosci-hc-sr04-2-200cm-justpi-5903351241366.html) HC-SR04 2-200cm - justPi

# **3 Opis zadań**

### **3.1 Zadanie 1**

W ramach zadania należy zbudować prosty układ pomiarowy wyposażony w ultradźwiękowy czujnik odległości (przedstawiony na Rysunku [2\)](#page-1-0). Czujnik pozwala na pomiar odległości w zakresie 2 *−* 200*cm*. Moduł dokonuje pomiaru odległości przy pomocy fali dźwiękowej o częstotliwości 40*kHz*. Do mikrokontrolera wysyłany jest sygnał, w którym odległość zależna jest od czasu trwania stanu wysokiego i można ją obliczyć ze wzoru:

<span id="page-1-2"></span>
$$
s_t = t_{hl} * v_s,\tag{1}
$$

<span id="page-1-1"></span>gdzie *s<sup>t</sup>* testowana odległość, *thl* czas stanu wysokiego oraz *v<sup>s</sup>* prędkość dźwięku. Czujnik należy podpiąć według schematu na Rys. [3,](#page-1-1) podłączając kolejno piny czujnika: VCC do napięcia 5*V* , GND do uziemienia, TRIG do pinu 12 oraz ECHO **z użyciem rezystora** 330Ω do pinu 18 oraz do masy również **z użyciem rezystora**, ale w tym wypadku 470Ω.

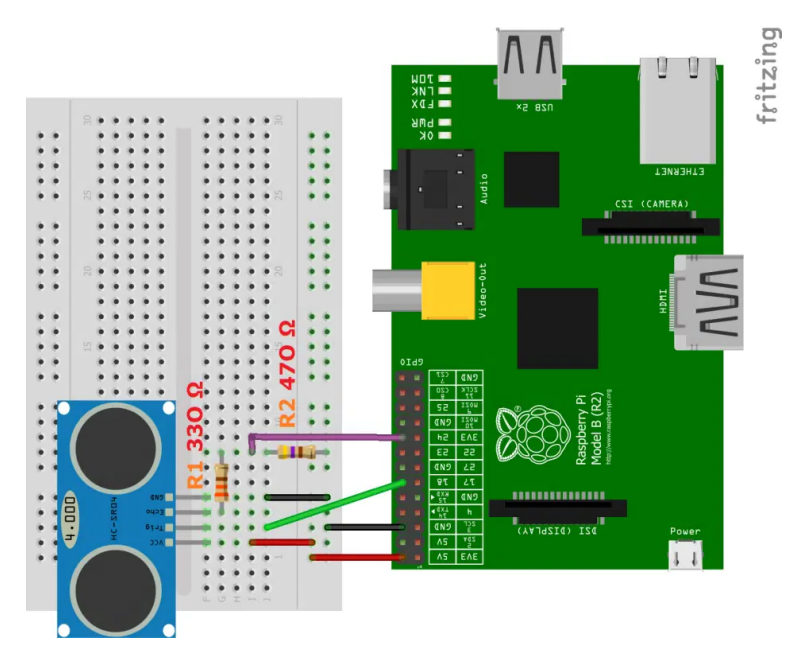

Rysunek 3: Układ z czujnikiem pomiaru odległości

```
1 import RPi . GPIO as GPIO
2 import time
3
4 GPIO . setmode ( GPIO . BOARD )
5 GPIO_TRIGGER = 12
6 GPIO ECHO = 18
7 GPIO . setup ( GPIO_TRIGGER , GPIO . OUT )
8 GPIO . setup ( GPIO_ECHO , GPIO . IN )
\overline{9}10 def distance () :
11 GPIO . output ( GPIO_TRIGGER , True ) # ustawienie Trigger jako wysoki
12 time . sleep (0.00001)
13 GPIO. output (GPIO_TRIGGER, False) # zmiana Trigger na niski po 0.01ms
14 StartTime = time . time () # zaincjowanie zegara
15 StopTime = time . time () # zaincjowanie zegara
16 while GPIO.input (GPIO_ECHO) == 0: #zapisanie czasu wysłania sygnału
17 StartTime = time.time ()
18 while GPIO . input ( GPIO_ECHO ) == 1: # zapisanie czasu powrotu sygna łu
19 StopTime = time . time ()
20 TimeElapsed = StopTime - StartTime # wyliczenie róż nicy czasu mię dzy wys ł
      aniem a powrotem
21 distance = (TimeElapsed * 34300) / 2 # wyliczenia dystansu
22 return distance
```
Na powyższym listingu przedstawiono kod do obsługi czujnika ultradźwiękowego, który wyliczy zmierzony dystans. Czujnik wyślę sygnał dopiero po ustawieniu stanu wysokiego na wejściu TRIGGER. Podczas wysyłania sygnału i czekania na jego powrót ma wyjściu ECHO jest sygnał wysoki, więc wystarczy zmierzyć jego czas. Następnie przy użyciu wzoru [\(1\)](#page-1-2) możemy wyliczyć dystans, odległość należy podzielić przez 2, ponieważ sygnał musi dojść do obiektu i wrócić. W ramach tego zadania wystarczy na bieżąco wyświetlać zmierzoną odległość w konsoli.

### **3.2 Zadanie 2**

Celem zadania jest stworzenie interfejsu do obsługi Raspberry Pi w usłudze [Azure](portal.azure.com). W pierwszej kolejności zaczniemy od konfiguracji odpowiednich komponentów w serwie Azure. Do portalu należy zalogować się z wykorzystaniem swojego konta Microsoft. Po zalogowaniu będzie widoczny widok pokazany na Rysunku [4.](#page-2-0) W ramach Usługi Azure należy utworzyć nowy zasób. Z kategorii Internet rzeczy wybieramy IoT Hub. Do utworzenia zasobu niezbędne jest wybranie subskrypcji (można wybrać wersję próbną lub dla studentów).

<span id="page-2-0"></span>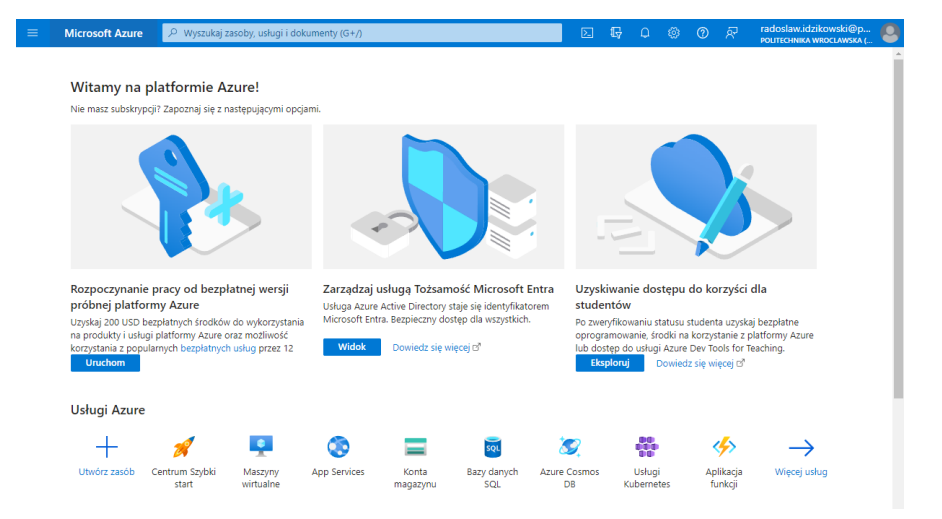

Rysunek 4: Interfejs usługi [Azure](portal.azure.com) po zalogowaniu

Do utworzenia zasobu potrzebne jest uzupełnienie odpowiednich pól według schematu na Rysunku [5.](#page-3-0) W szczegółach projektu (*projcet details*) należy wybrać aktywną subskrypcję oraz

<span id="page-3-0"></span>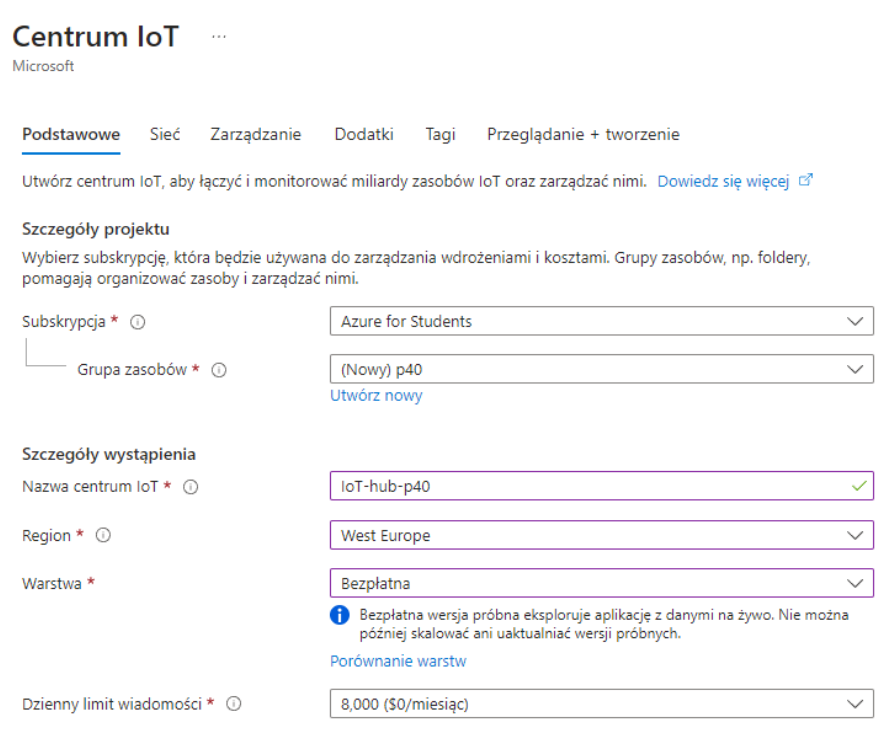

Rysunek 5: Widok tworzenia nowego zasobu IoT Hub

wskazać grupę zasobów (początkowo nie istnieje ani jedna, więc należy utworzyć nową). Następnie w szczegółach wystąpienia (*Instance details*) należy określić nazwę naszego huba, region, warstwę (*Tier*, zalecany wybrać bezpłatny, ale można wybrać standardowy, ponieważ w próbnej subskrypcji powinien być darmowy depozyt w wysokości 100\$, związany jest z tym limit przesyłanych wiadomości).

W zakładce sieć (*Networking*) należy określić ustawienia sieciowe. Podczas zajęć skorzystamy z dostępu publicznego. Ustawienie dostępu będzie można edytować nawet po utworzeniu huba. W zakładce zarządzanie (*Management*) należy określić model dostępu. Można zostawić ustawiania domyślnie (Zasady dostępu współdzielonego i kontrola dostępu oparta na rolach, oraz **brak** przypisania roli współautora). Liczba partycji wskazuje relację między komunikatami urządzenie-chmura, a liczbą czytników jednocześnie odczytujących te komunikaty. W przypadku większości centrów IoT wystarczą tylko cztery partycje, a w naszym wypadku powinny wystarczyć 2 (jest to maksymalna liczba w wersji dla studentów). Można włączyć tryb wersji zapoznawczej (ale nie jest to zalecane przy pierwszym korzystaniu) w caelu sprawdzania nowych funkcji, jednak może się to związać z brakiem dostępu części innych funkcjonalności.

Usługa Azure udostępnia również dodatkowo płatne dodatki: (1) Device Update for IoT Hub – do aktualizacji urządzania IoT z poziomu usługi oraz (2) Defender for IoT – do ochrony naszych urządzeń w sieci. W naszym wypadku żaden z wymienionych dodatków nie będzie potrzebny! Pola należy zostawić **odznaczone**!

Ostatnim krokiem podczas tworzenia IoT Hub jest przypisanie tagów i wartości w celu łatwiejszej ich identyfikacji przy rozliczaniu w przypadku większej liczby zasobów i urządzeń. Można też nie uzupełniać tagów. Na ostatniej zakładce widoczne będzie podsumowanie wybranych przez nas usług. Możemy potwierdzić utworzenie zasobu poprzez kliknięcie przycisku Utwórz.

Kolejnym etapem jest utworzenia urządzenia (*device*) w ramach stworzonego IoT Hub. Nazwa identyfikatora może być tożsama z nazwą hosta używanego Raspbery Pi. Zostawiamy typ uwierzytelniania jako klucz symetryczny oraz automatyczne wygenerowanie kluczy. Należy się upewnić, że opcją Połącz to urządzenie z centrum IoT jest **włączona**. Po utworzeniu urządzania można wejść w szczegóły urządzenia i sprawdzić wartości kluczy niezbędnych do połączenia.

Po skonfigurowaniu IoT Hub należy przejść do skonfigurowania Raspbery Pi. Aplikację klienta

można napisać z wykorzystaniem wielu języków programomania, jednak na potrzeby laboratorium skorzystamy standardowo z Python w wersji 3.X. Przed przystąpieniem do zadania należy zainstalować poniższe biblioteki:

```
sudo pip3 install azure-iot-device
sudo pip3 install azure-iot-hub
```
Na poniższym listingu przedstawiono kompletny kod dla klienta. Pomiar dystansu jest symulowany poprzez zmienią losową, a temperatura została wpisana na sztywno. Jako CONNECTION STRING **konieczne** jest podanie wartości pola Podstawowe parametry połączenia w ustawieniach naszego urządzenia wewnątrz IoT Hub.

```
1 import random
2 import time
3 from azure . iot . device import IoTHubDeviceClient , Message
4
5 CONNECTION_STRING = " HostName =IoT -hub - p40 .azure - devices . net ; DeviceId =rp4b -p40 -8;
      SharedAccessKey=vIPdvvWuLBWtmNqQkmOIwbZuqfuoTgs0/AIoT03Y1+E=
6 MSG_TXT = '{{" distance ": { distance } ," temperature ": { temperature }}} '
7 def init ():
8 client = IoTHubDeviceClient.create_from_connection_string(CONNECTION_STRING)
9 return client
10
11 def run () :
12 client = init()
13 for in range (3):
14 param1 = random . random () * 15
15 param2 = 21
16 msg_txt_formatted = MSG_TXT.format(distance=param1, temperature=param2)
17 message = Message ( msg_txt_formatted )
18 print ( "Sending message: {} " format (message) )
19 client . send_message ( message )
20 print ( "Message successfully sent" )
21 time.sleep (1)
22
23 run ()
```
Program możemy przetestować na szybko z wykorzystaniem Cloud Shell  $\boxed{\Sigma}$ . Przy pierwszym kliknięciu zostaniemy poproszeni o wybranie powłoki (zalecane PowerShell lub Bash). Następnie będziemy musieli utworzyć magazyn dla danych w ramach naszej subskrypcji. Kolejnym krokiem jest instalacja wewnątrz Cloud Shell poniższego pakietu:

```
az extension add --name azure-iot
```
Następnie możemy uruchomić monitor, aby podejrzeć podesłane komunikaty:

az iot hub monitor-events --hub-name IoT-hub-p40 --device-id rp4b-p40-8

Podając odpowiednie nazwy dla --hub-name oraz --device-id według wcześniejszych ustawień. Po włączaniu, monitor nasłuchuje przychodzących komunikatów. Następnie uruchamiamy program na Raspberry Pi, w wersji niezmodyfikowanej powinien przesłać 3 komunikaty z losowo wygenerowaną odległością. **Program należy zmodyfikować tak, aby przesyłał wartości zmierzone przez czujnik raz na sekundę!**

#### **3.3 Zadanie 3**

Na samym początku należy przejść na naszego IoT Hub, następnie Ustawienia centrum oraz Wbudowane punkty końcowe, ponieważ musimy ustawić naszą grupę konsumencką. Grupy konsumentów zapewniają niezależne widoki strumienia zdarzeń, które umożliwiają aplikacjom i usługom platformy Azure niezależne korzystanie z danych z tego samego punktu końcowego. Można zaproponować dowolną nazwę, będzie potrzebna w późniejszych krokach.

Teraz należy dodać nowy zasób Azure Stream Analytics on IoT Edge. Należy dodać nazwę zadania np. *Visualization*, wybrać naszą subskrybuję, następnie wcześniej zdefiniowaną grupę zasobów, lokalizację zostawiamy bez zmian oraz środowisko jako chmura.

<span id="page-5-0"></span>

| <b>Microsoft Azure</b><br>$\equiv$                                                                                                    | P Wyszukaj zasoby, usługi i dokumenty (G+/)                                             | $\boxtimes$ | 脲 | 79 | ි | $\odot$ | - ල | radoslaw.idzikowski@p<br><b>POLITECHNIKA WROCLAWSKA (</b> |  |
|----------------------------------------------------------------------------------------------------|-----------------------------------------------------------------------------------------|-------------|---|----|---|---------|-----|-----------------------------------------------------------|--|
| Strona główna > Visualization<br>Visualization   Dane wejściowe * * *<br>×<br>$\overline{\rightarrow}$<br>Zadanie usługi Stream Analytics |                                                                                         |             |   |    |   |         |     |                                                           |  |
| P Wyszukaj                                                                                                    | Dodaj dane wejściowe $\vee$<br>Odświeżanie<br>O<br>$\ll$                                |             |   |    |   |         |     |                                                           |  |
| Przegląd<br>Dziennik aktywności                                                                                                    | Dane wejściowe strumienia<br>Centrum zdarzeń usługi Event Hubs                          |             |   |    |   |         |     | T., T., T., Z.,                                           |  |
| ፟፟፟፟፟<br>Kontrola dostepu (IAM)<br>Tagi<br>€<br>X Diagnozowanie i rozwiązywanie<br>problemów                                              | $\mathbb{R}$ for Hub<br>& Kafka (wersja zapoznawcza)<br>Magazyn obiektów blob/ADLS Gen2 |             |   |    |   |         |     |                                                           |  |
| Topologia zadań                                                                                                    | Dane wejściowe odwołania                                                                |             |   |    |   |         |     |                                                           |  |
| $\Xi$ Dane wejściowe<br><b>Cell</b><br>Funkcie<br>Zapytanie<br>$\leq$                                                                     | <b>Baza</b> danych SQL<br>Magazyn obiektów blob/ADLS Gen2                               |             |   |    |   |         |     |                                                           |  |
| Dane wyjściowe<br>э<br>Edytor bez kodu (wersia<br>42                                                                                      |                                                                                         |             |   |    |   |         |     |                                                           |  |
| zapoznawcza)<br><b>Ustawienia</b>                                                                                                    |                                                                                         |             |   |    |   |         |     |                                                           |  |

Rysunek 6: Widok zadania usługi Stream Analytics

Po utworzeniu nowego zasobu Stream Analytics, przechodzimy do jego szczegółów, w sekcji Topologia zadań oraz Dane wejściowe dodajemy nowe dane wejściowe ze strumienia IoT Hub według schematu pokazanego na Rysunku [6.](#page-5-0) Większość ustawień zostawiamy domyślnych, należy wskazać odpowiednią grupą konsumentów z korku poprzedniego.

Kolejnym krokiem jest dodanie danych wyjściowych. Należy wybrać Power BI. Wprowadzamy nazwę np.: *PowerBIVisualizatio*, zostawiamy obszar roboczy grupy oraz typ uwierzytelniania. Należy wprowadzić nazwy dla zestawu danych oraz tabeli. Po uzupełnieniu trzeba autoryzować połączenie (potwierdzić dane logowania w usłudze Power BI). Na koniec wystarczy dać zapisz. **Następnie należy jeszcze uruchomić zadanie**.

Przechodzimy do usługi [Power BI](app.powerbi.com). W obszarze roboczym , powinien być widoczny utworzony wcześniej zbiór danych (*DataSet*) w ramach wyjścia z modułu Stream Analytics. Wybieramy utwórz raport. Z dostępnych wizualizacji wybieramy wykres liniowy, następnie z naszej tabeli wybieramy interesujące nas wcześniej zdefiniowane i mgazynowane dane: (1) distance, (2) temperature oraz (3) EventEnqueuedUtCTime. Stworzony wykres można wyeksportować na strone HTML (W Plik, opcja Osadź raport, następnie Witryna internetowa lub portal).

```
1 <! doctype html>
2 <html lang="pl">
3
4 <head>
5 <meta charset ="utf -8">
6 <link rel=" stylesheet " href =" style . css ">
    7 <title > Monitor </ title >
8 \times / head\alpha10 \, 
11 <iframe title="test2" width="1140" height="541.25" src="https://app.powerbi.com/
       reportEmbed ? reportId = be9475e6 -74 ad -43 d5 -8 a83 -5 c665b67531b & autoAuth = true & ctid =
       d0da435b -a7e7 -4 d74 -a4ae - f72cf8f3b2db " frameborder ="0" allowFullScreen =" true ">
       </ iframe >
12 </ body >
13
14 \times / \text{html}
```
Dla chętnych: Do istniejącego układu należy podpiąć jeszcze czujnik temperatury. W efekcie należy poprawnie wizualizować dwa mierzone parametry.

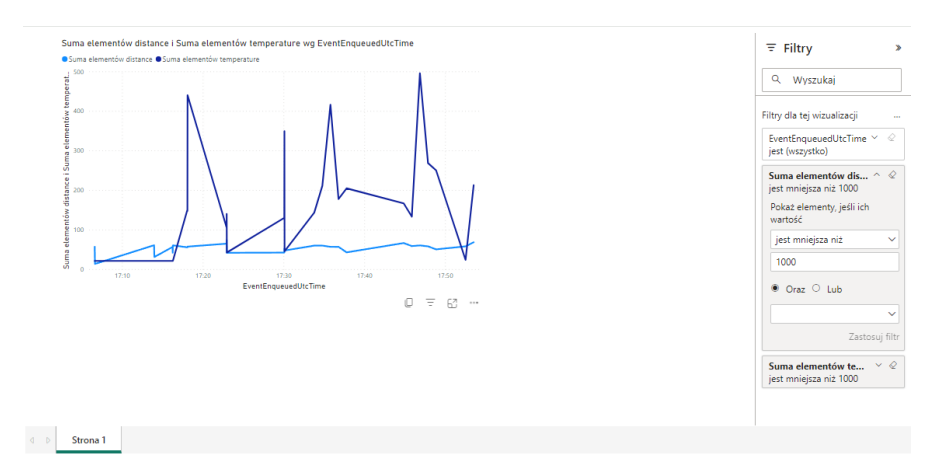

Rysunek 7: Widok wykresu z narzędzia Power BI na stronie HTML